#### **PURPOSE**

The purpose of this document is to establish a standard method for applying electronic signatures in the conduct of human subject research at the University of Miami (UM) during the COVID-19 pandemic, as many researchers are working remotely and obtaining wet signatures may not be feasible.

FDA-regulated studies conducted under an Investigational New Drug (IND) or Investigational Device Exemption (IDE) application require that, in the absence of wet signatures, electronic signatures be obtained using a 21 CFR Part 11 (Part 11) compliant system; however, in the absence of a Part 11 compliant system and in the current circumstances where wet signatures cannot be obtained, the process described in this document is to be followed.

#### **SCOPE**

This electronic signature process only applies for a limited time, during the COVID-19 pandemic, where researchers and research team members are working remotely. It applies to any instance where a wet signature on paper would ordinarily be obtained by a research team member, with exceptions listed below.

The process described in this document should be followed when applying electronic signatures in a clinical trial being conducted under an IND or IDE.

#### **Exceptions:**

- This guideline does not apply to the informed consent process. As per the HSRO's SOP HRP-093, Investigators must obtain IRB approval to document consent in an electronic format.
- This process is not intended to obtain electronic signatures from non-researchers such as research participants.

It is recommended that these guidelines also be followed for non-FDA regulated research.

#### **DEFINITIONS**

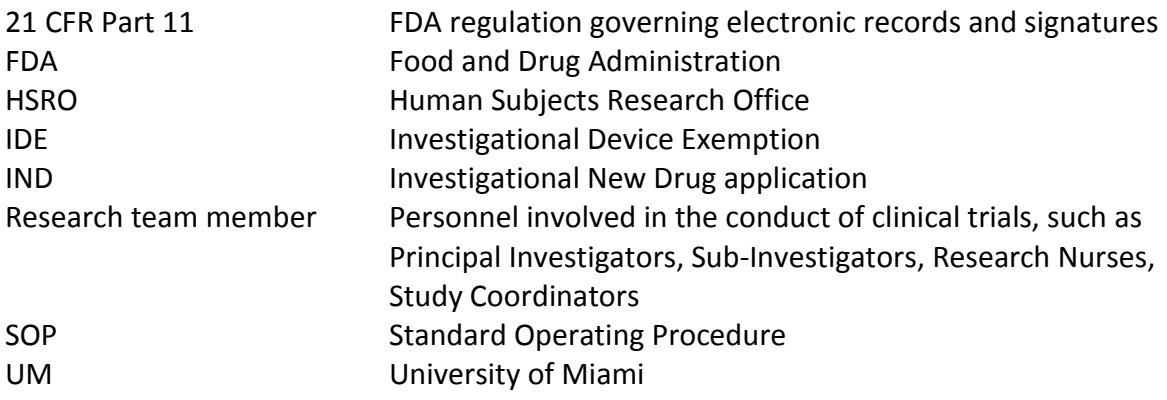

#### **GUIDELINE**

1) Researchers who need to apply an electronic signature should use **Adobe Acrobat Self Sign.** This is the method recommended by FDA when submitting electronic documents to them such as Form FDA 1571.

Adobe Acrobat Self Sign requires the user to create a password and when the electronic signature is applied to a document, the following appears:

- Printed name of Signer
- Date and time of signature
- 2) Adobe Acrobat Self Sign is available free of charge to UM employees.
- 3) You will need to create a **Self Signed Digital ID**. To do this, follow the steps outlined below.
- 4) Save a copy of the signed documents in Box, OneDrive, or other approved UM document repository.

# **Signing Documents with an Adobe Self-Signed Digital ID**

#### **1. TO DOWNLOAD AND INSTALL ADOBE ACROBAT:**

If you do not already have Adobe Acrobat installed on your computer or you need to update it, the application is free to all UM faculty, staff and students.

- 1. Go to<https://www.it.miami.edu/a-z-listing/adobe-creative-cloud/index.html>
- 2. Click on the login link and log in with your Cane ID username and password.

3. Follow the prompts to install Acrobat.

#### **2. CREATE YOUR SELF-SIGNED DIGITAL ID:**

Follow these steps to set up your self-signed digital ID. This only needs to be done once.

- 1. In Acrobat, click the **Edit** menu and choose **Preferences** > **Signatures**.
- 2. On the right, click **More** for **Identities & Trusted Certificates**.
- 3. Select **Digital IDs** on the left, and then click the **Add ID** button  $\frac{1}{2}$

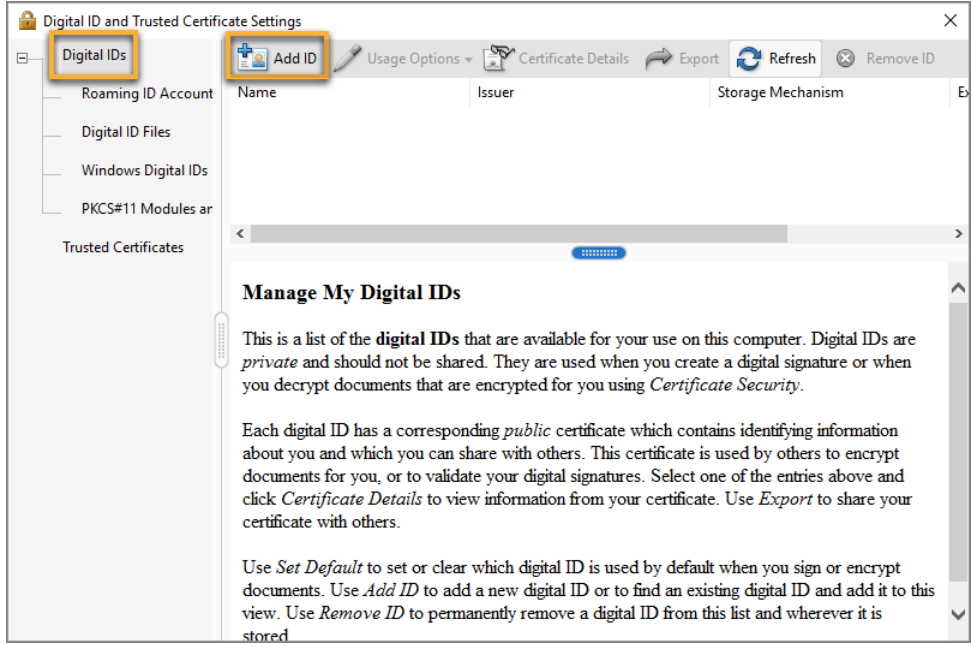

4. Select the option **A New Digital ID I Want To Create Now**, and click **Next**.

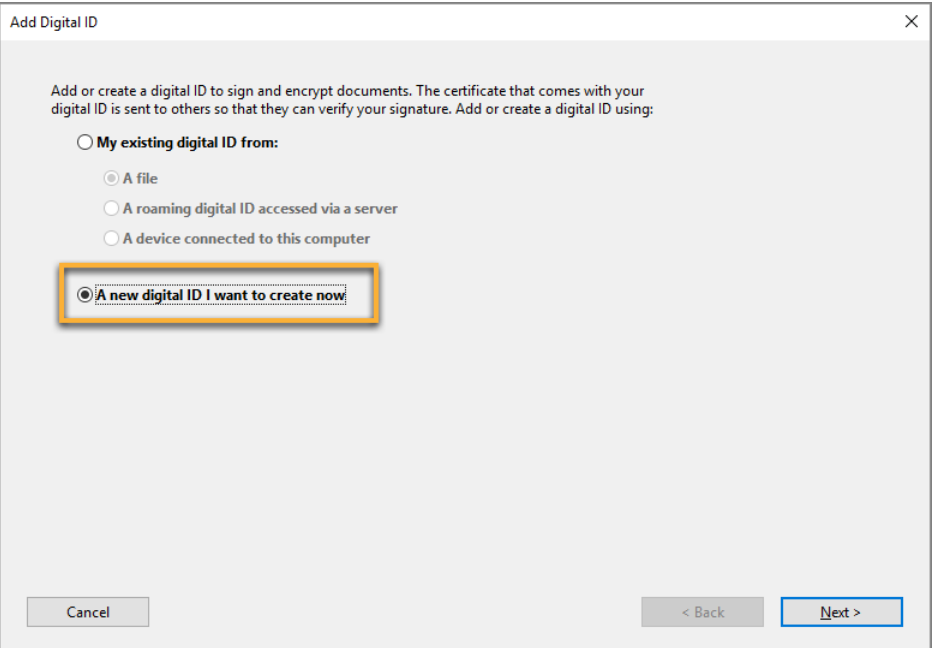

5. Select **New PKCS#12 Digital ID File** and click **Next**

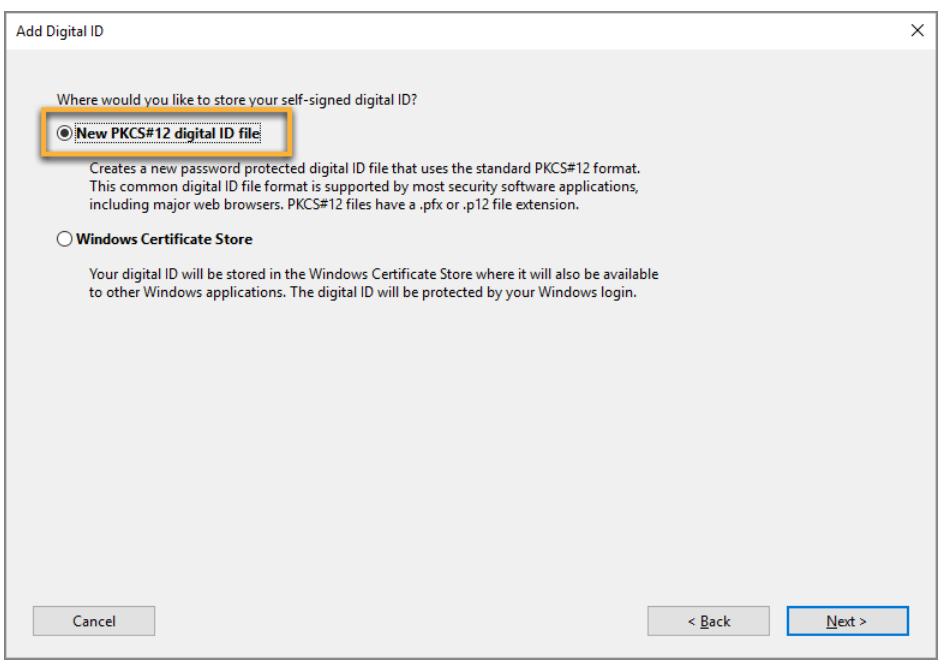

- 6. Do the following:
	- a) Type a name, email address, and other personal information for your digital ID. When you certify or sign a document, the name appears in the Signatures panel and in the Signature field.
	- b) Choose an option from the **Key Algorithm** menu. The 2048-bit RSA option offers more security than 1024-bit RSA, but 1024-bit RSA is more universally compatible.
	- c) From the **Use Digital ID For** menu, choose **Digital Signatures and Data Encryption**.
	- d) Click **Next**.

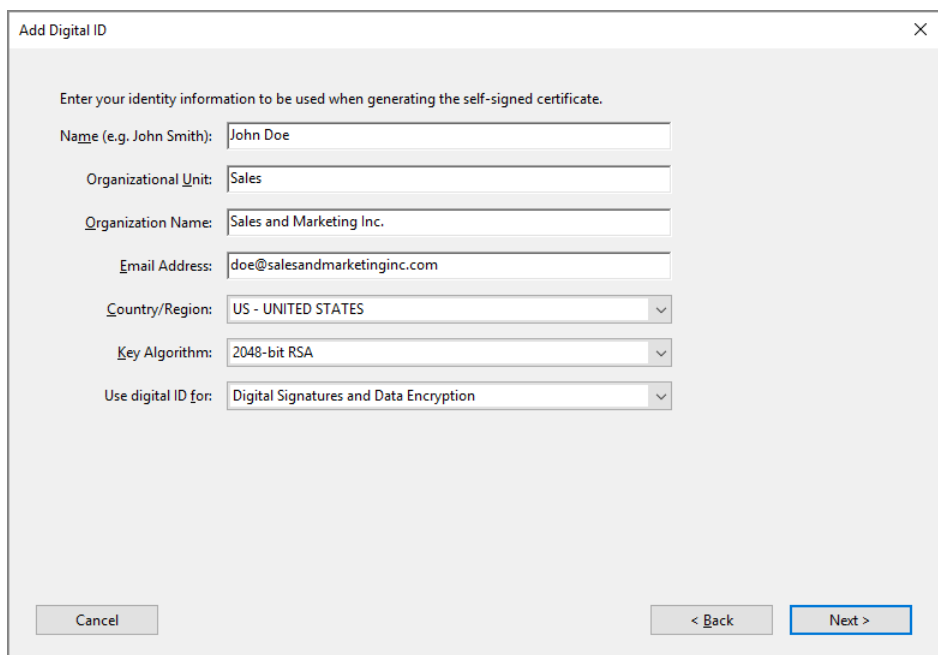

- 7. Do the following:
	- a) Type a password for the digital ID file. For each keystroke, the password strength meter evaluates your password and indicates the password strength using color patterns. Reconfirm your password.
	- b) The digital ID file is stored at the default location as shown in the **File Name** field. If you want to save it somewhere else, click **Browse** and choose the location, but we recommend using the default location.
	- c) Click **Finish**.

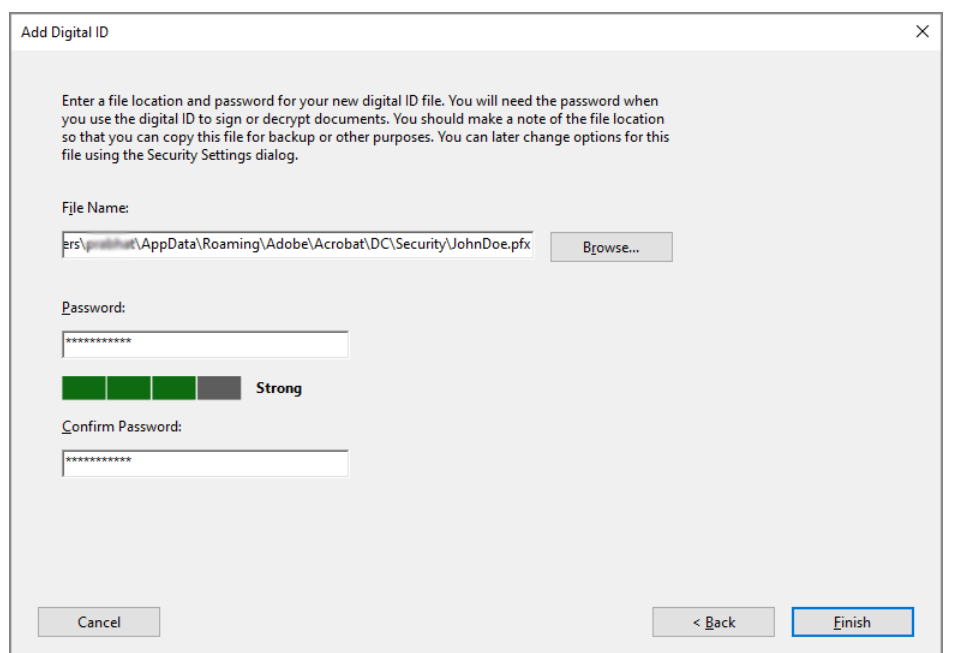

If a digital ID file with the same name exists, you're prompted to replace it. Click **OK** to replace, or browse and select a different location to store the file.

- 8. To make this digital ID your default, while you are still within **Preferences** > **Signatures**, click the **More** button under Identities and Trusted Certificates.
- 9. Click **Digital IDs** on the left, and then select the digital ID you want to use as the default.
- 10. Click the **Usage Options** button , and select **Use for Signing**.

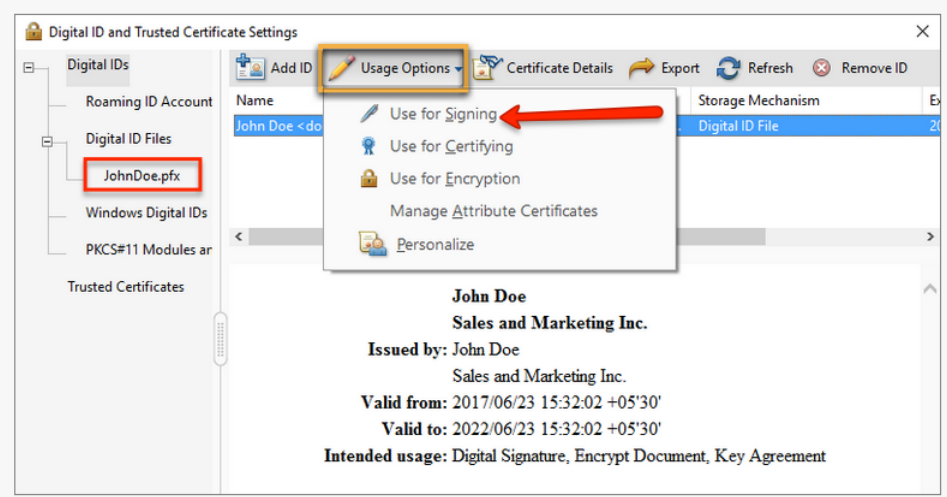

#### **3. ADD THE CERTIFICATES TOOL IN ACROBAT:**

Follow these steps to make the digital signature tool available in Acrobat. You will only need to do this once.

- 1. Open Adobe Acrobat
- 2. Click on **Tools**
- 3. Under **Forms and Signatures,** add **Certificates**
- 4. The **Certificates** tools should appear in the Tool window on the right hand side of your screen

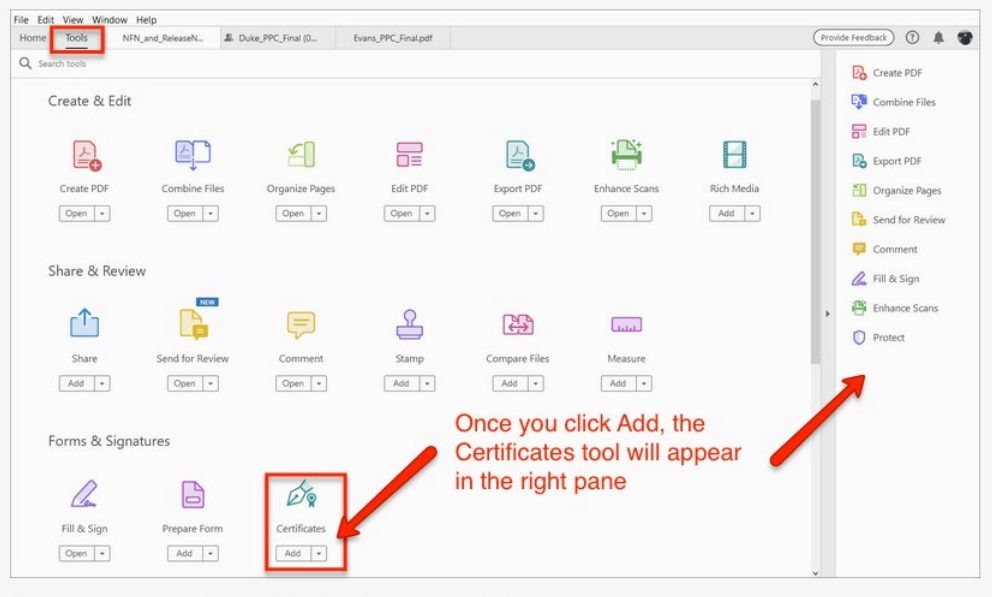

Tools center lists all tools by categories. Shortcuts of tools appear in the right pane.

#### **4. TO SIGN A DOCUMENT WITH YOUR SELF-SIGNED DIGITAL ID:**

Follow these steps every time you need to sign a document:

- 1. Open Adobe Acrobat
- 2. Open the PDF document or form you wish to sign
- 3. Fill out form fields, if applicable
- 4. When ready to sign, click on **Certificates** in the Tools menu (right pane) and select **Digitally Sign** in the Certificates ribbon at the top of the window
	- If you are using Adobe Acrobat XI rather than Acrobat DC: click on **Fill & Sign** > **Work with Certificates** > **Sign with Certificate**
- 5. Drag your signature box where you want to place your signature. (Or if you are signing an Acrobat form that already has a digital signature field, just click inside that field)
- 6. Select the digital signature you created earlier and click **Continue**
- 7. Enter the password for your digital signature and then click **Sign**
- 8. Acrobat will prompt you to re-save your PDF and will then insert your signature

#### **REFERENCES**

- FDA Guidance: Important Information About Digital/Electronic Signatures [https://www.fda.gov/industry/policiesguidance/important-information-about](https://www.fda.gov/industry/policiesguidance/important-information-about-digitalelectronic-signatures)[digitalelectronic-signatures](https://www.fda.gov/industry/policiesguidance/important-information-about-digitalelectronic-signatures)
- 21 CFR Part 11 Electronic records; Electronic Signatures <https://www.accessdata.fda.gov/scripts/cdrh/cfdocs/cfcfr/CFRSearch.cfm?CFRPart=11>